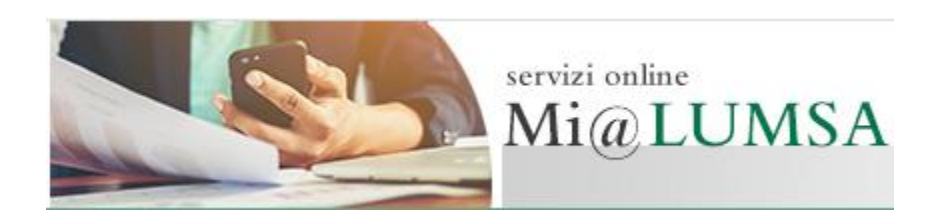

# Guida introduttiva al servizio

#### **Mi@Lumsa**, è il portale di servizio dedicato a studenti e docenti LUMSA. [http://servizi.lumsa.it](http://servizi.lumsa.it/)

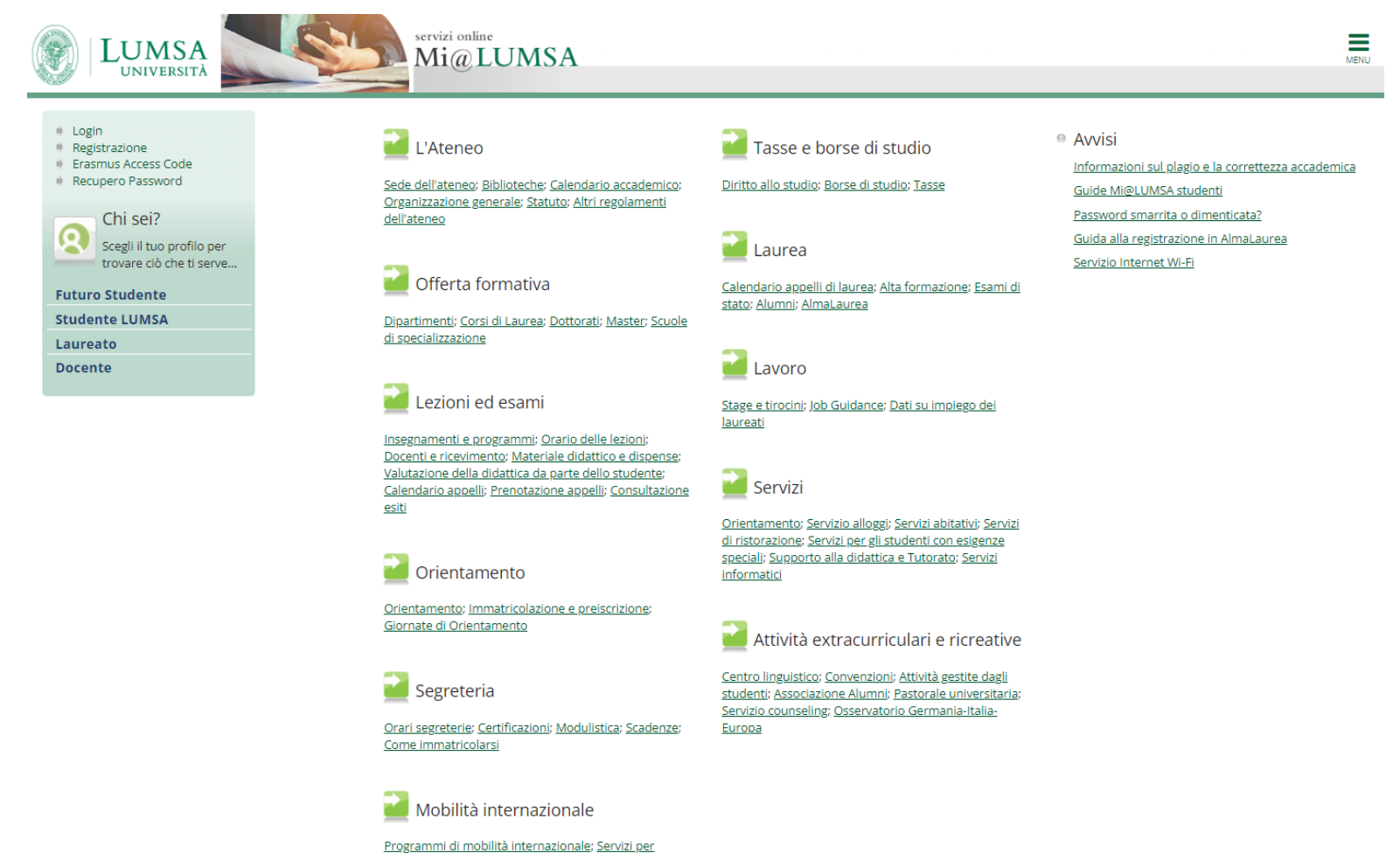

studenti in mobilità internazionale

#### **Come si accede a Mi@Lumsa**

In [www.lumsa.it](http://www.lumsa.it/) cliccare sul link "Mi@Lumsa", posto in home page, in alto a destra.

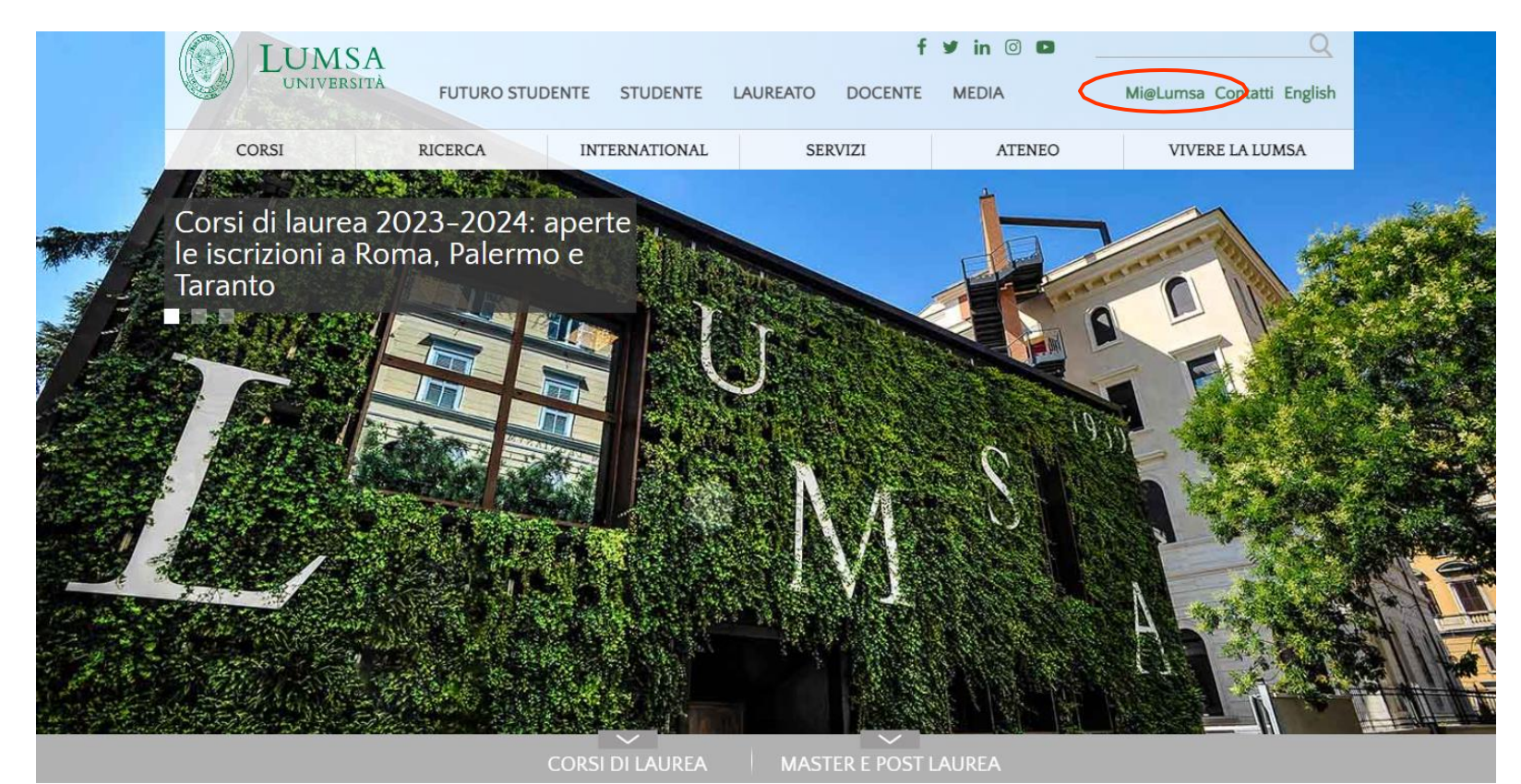

**NEWS** 

**TUTTE LE NEWS >** 

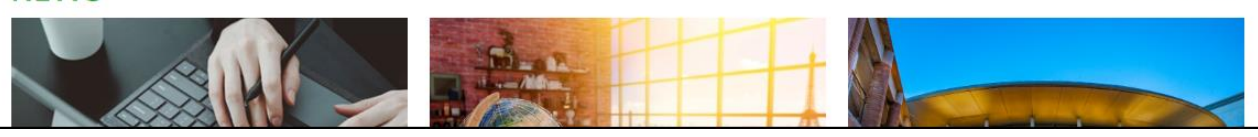

LUMSA – Sistemi Informativi

# **La struttura della home page di Mi@Lumsa**

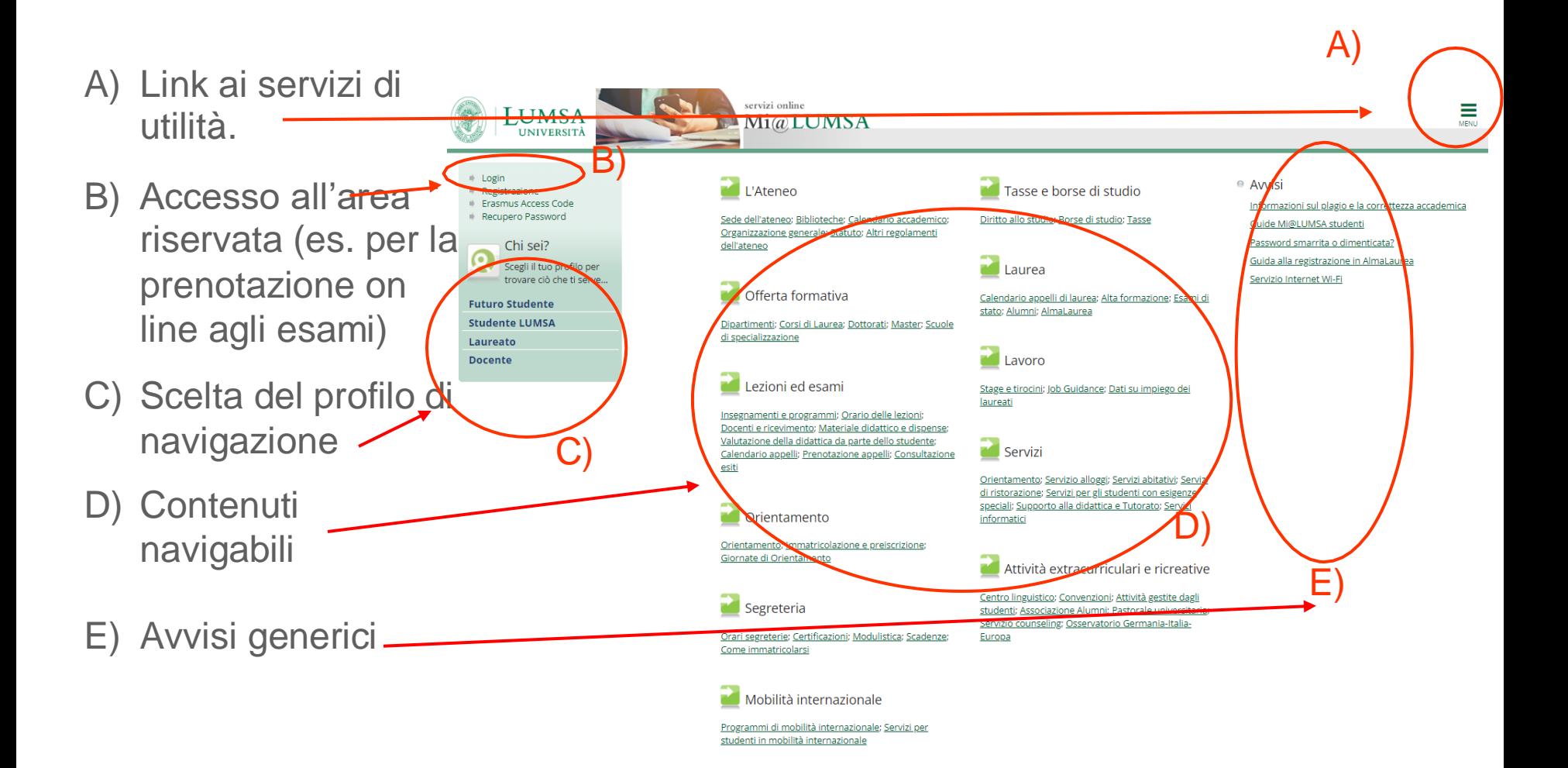

### **I profili di navigazione di Mi@Lumsa**

Scegliendo il profilo di navigazione (es. "Studente LUMSA"), il sistema evidenzia i contenuti informativi di interesse per quel genere di profilo.

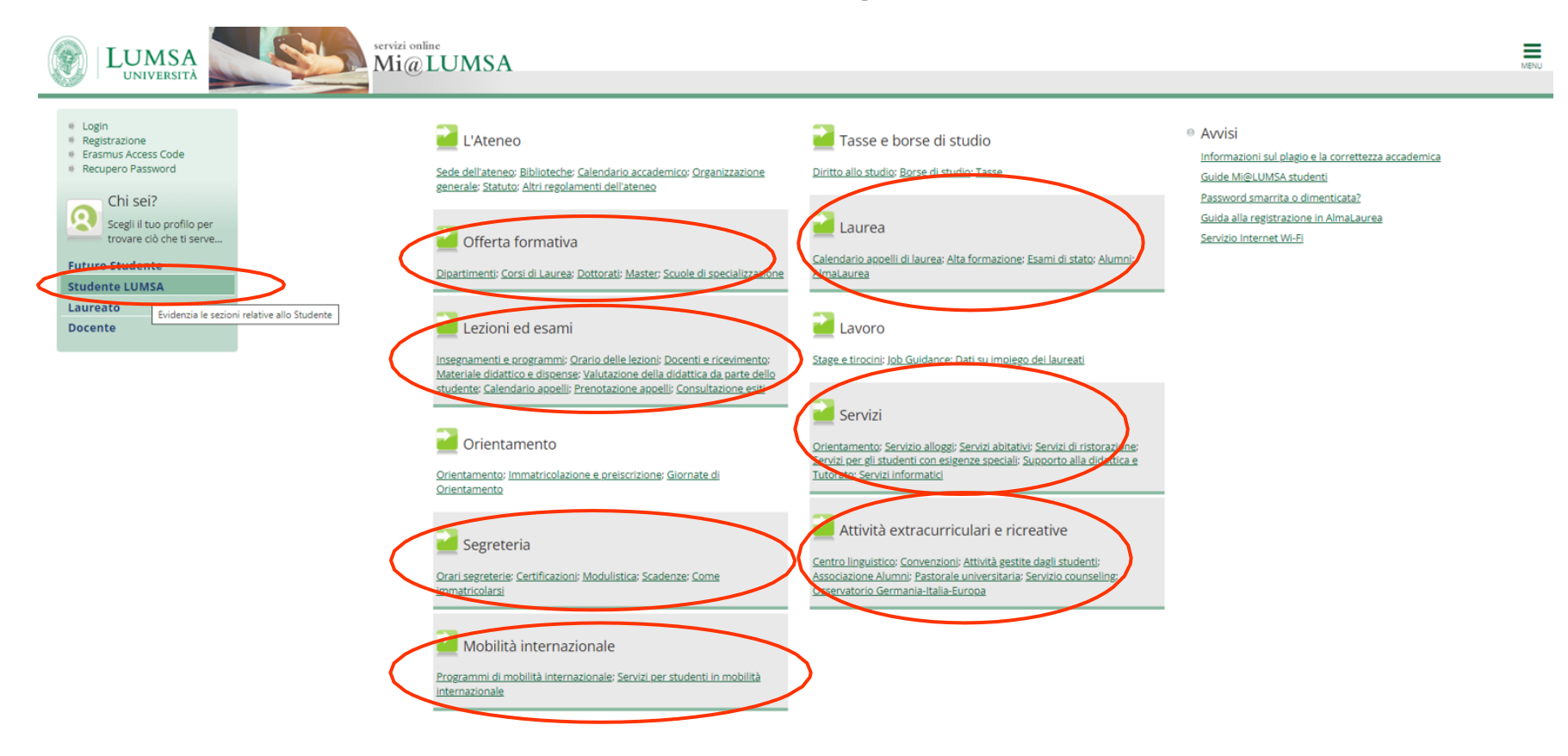

#### **Come si accede all'area riservata di Mi@Lumsa**

L'accesso all'area riservata di Mi@Lumsa avviene attraverso il link "Login" e consente a studenti e docenti la fruizione di servizi quali ad es.: prenotazione esami, gestione piano degli studi, consultazione iscritti ad appello, ecc..

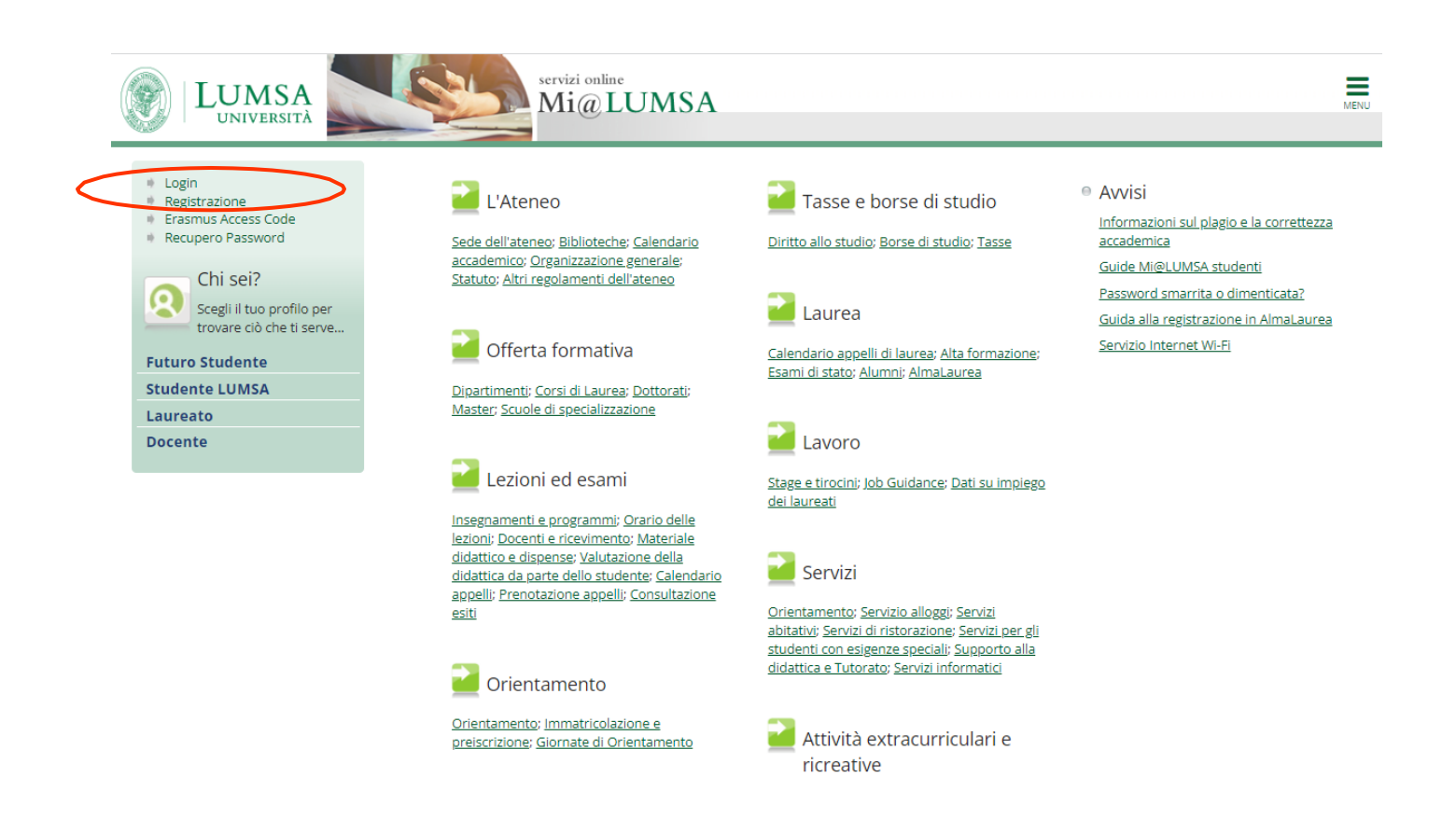

#### **Come si accede all'area riservata di Mi@Lumsa**

Inserire nome utente e password di cui si è già in possesso.

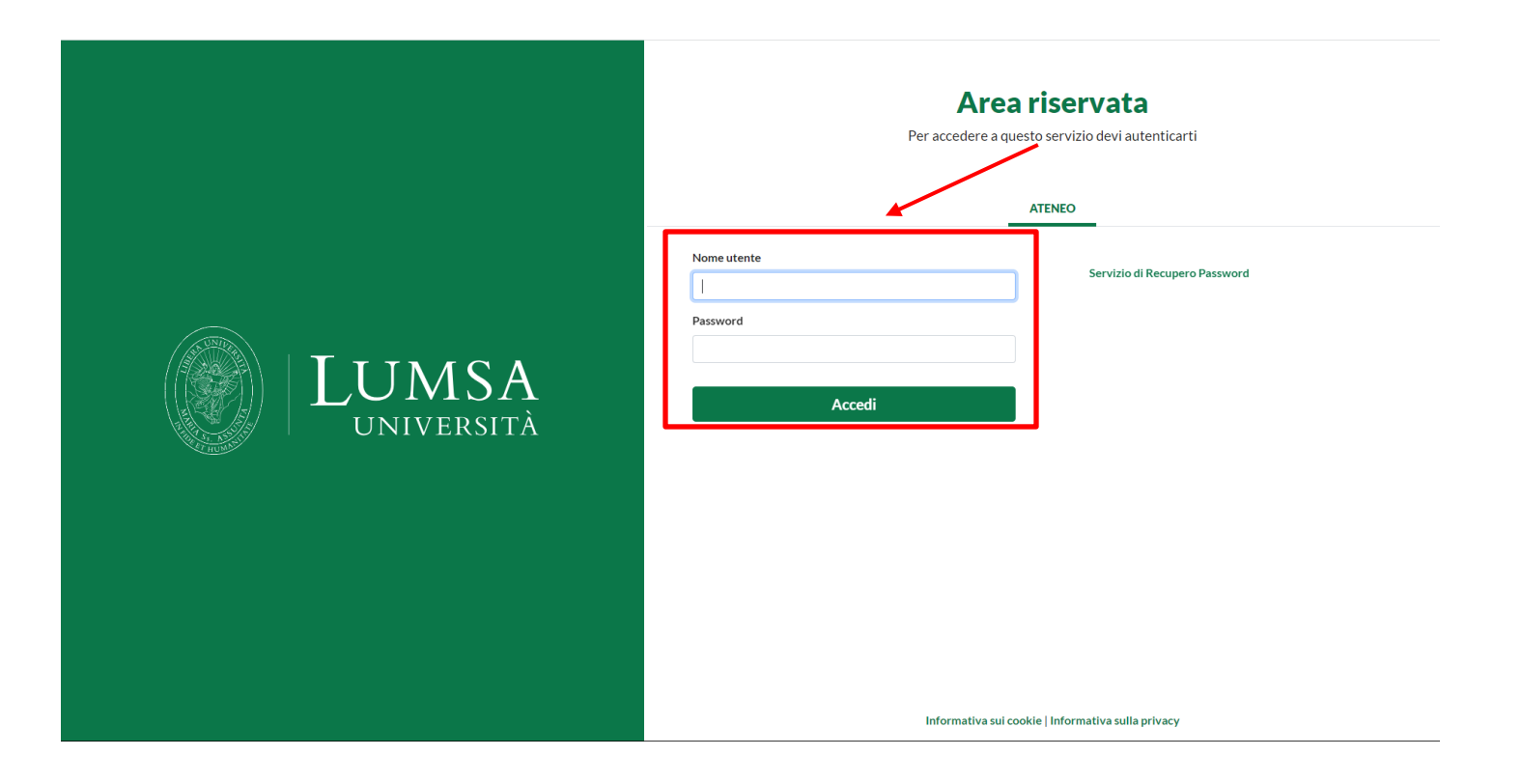

Una volta effettuato il login, il sistema visualizza la seguente home page. Cliccando su 'Visualizza dettagli' si consulta la sezione corrispondente.

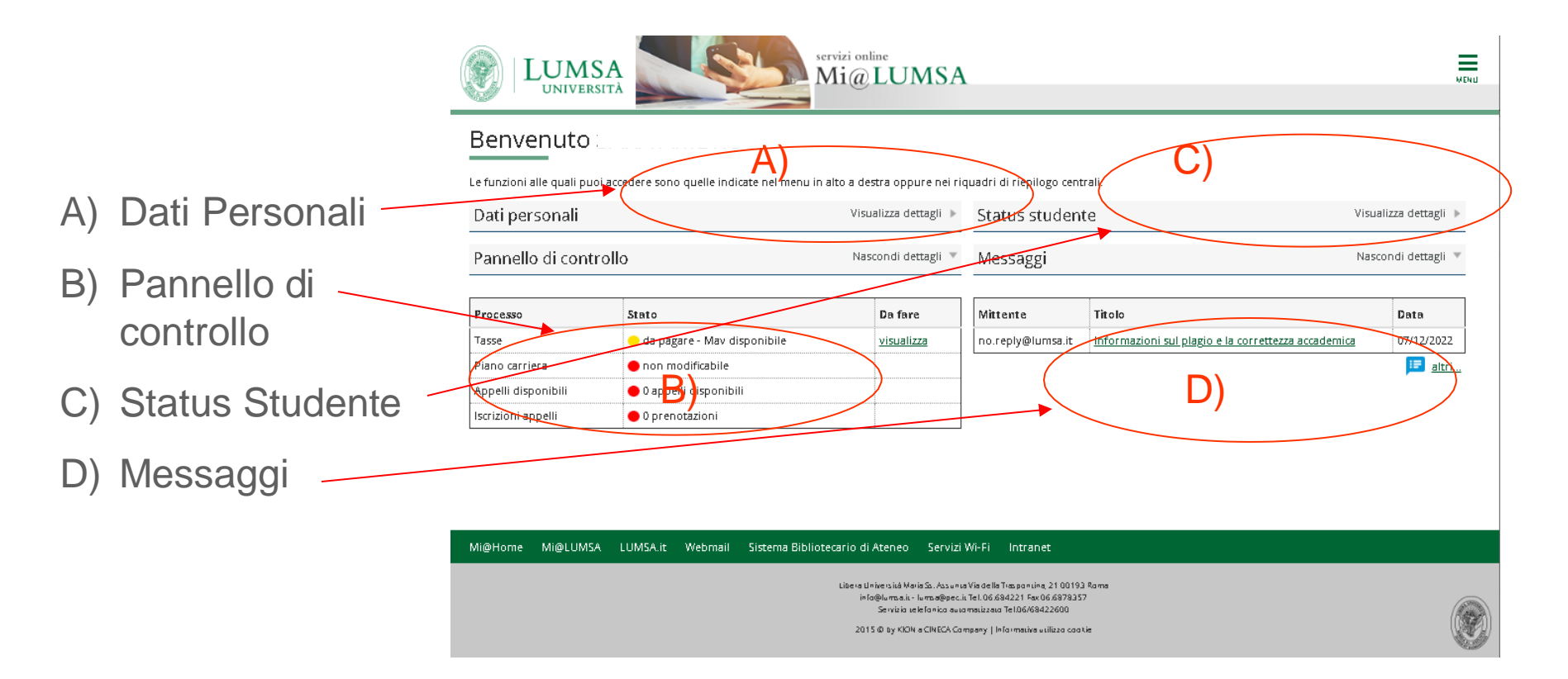

Schermate di esempio del profilo "Studente"

#### Il riquadro "Dati Personali"

In questo riquadro è possibile visualizzare e modificare in ogni momento i propri dati anagrafici.

**ATTENZIONE**: tenere sempre aggiornati i propri riferimenti email e cellulare, senza i quali non è possibile recuperare la password in caso di smarrimento oppure ricevere le comunicazioni urgenti.

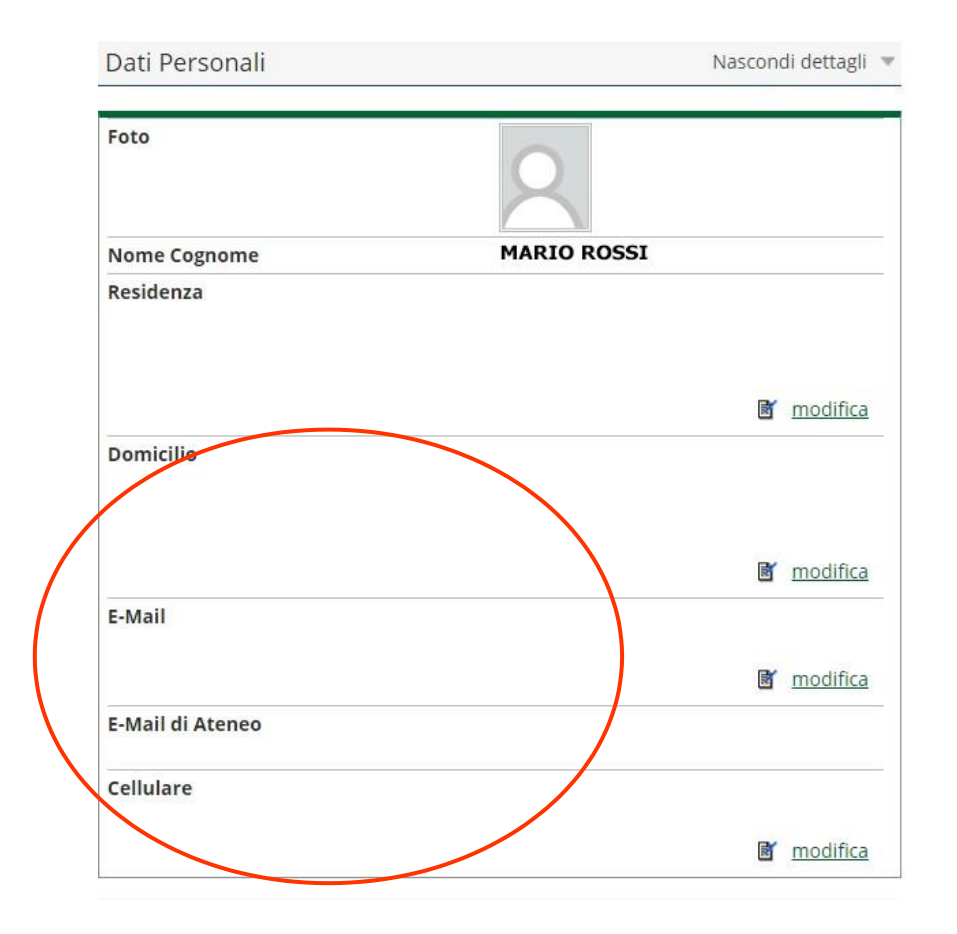

LUMSA – Sistemi Informativi

#### Il riquadro "Status Studente"

In questo riquadro è possibile visualizzare la posizione di carriera dello studente, lo stato di registrazione degli esami, la progressione di carriera in termini di crediti acquisiti e si accede al libretto elettronico.

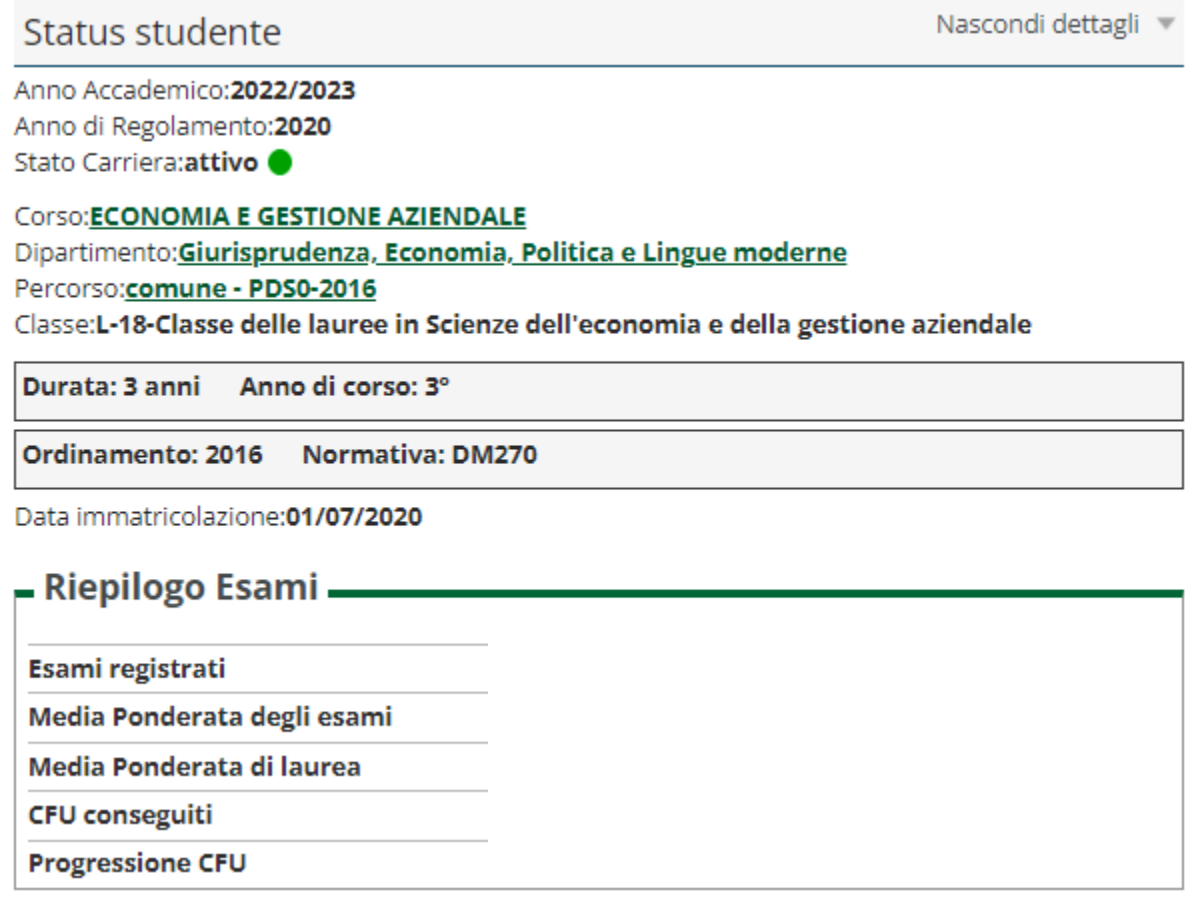

#### Il riquadro "Pannello di controllo"

In questo riquadro è possibile visualizzare la posizione amministrativa dello studente. Il colore dei semafori indica lo stato e la colonna "Da fare" mostra le eventuali azioni possibili. Ad es. nel caso di esami prenotabili, la colonna "Da fare" consente l'accesso alla funzione di prenotazione appelli.

# Benvenuto MARIO ROSSI

Le funzioni alle quali puoi accedere sono quelle indicate nel menu in alto a destra oppure nei

Dati Personali

```
Visualizza dettagli »
```
Pannello di controllo

Nascondi dettagli

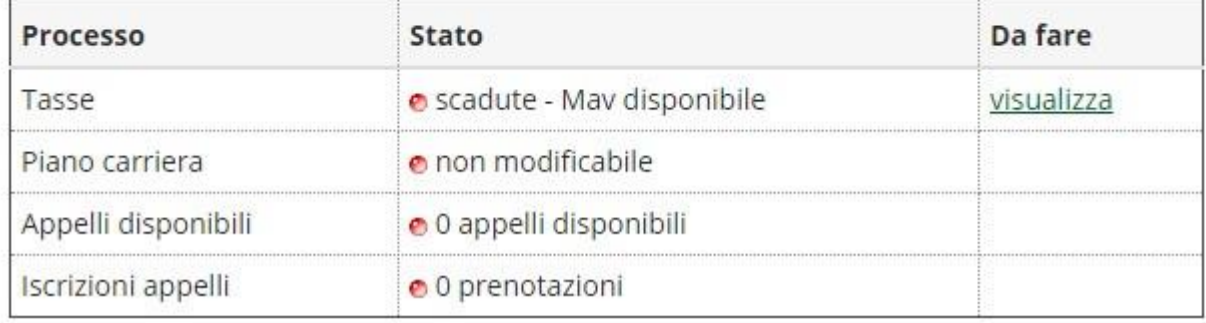

#### Il riquadro "Messaggi"

In questo riquadro è possibile visualizzare la bacheca dei messaggi personalizzati per lo studente

#### Benvenuto MARIO ROSSI

Le funzioni alle quali puoi accedere sono quelle indicate nel menu in alto a destra oppure nei riquadri di riepilogo centrali.

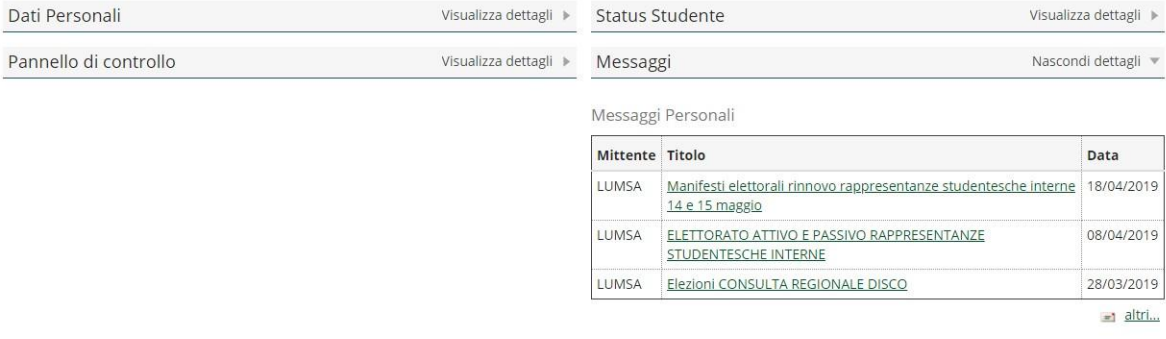

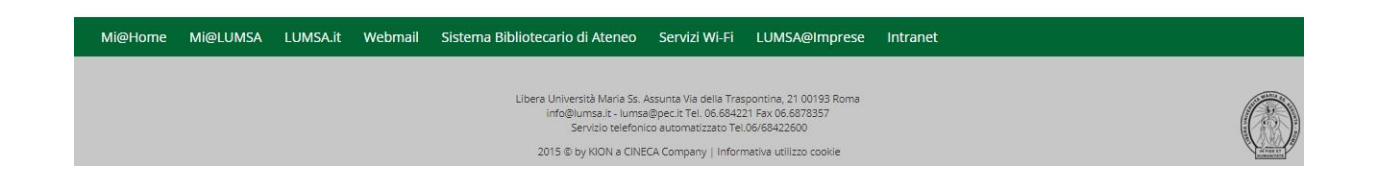

#### L'accesso a tutte le funzioni

Oltre a quattro riquadri centrali, lo studente può accedere a tutte le funzioni previste dal portale scegliendo dal menu in alto a destra la voce 'Area studente'.

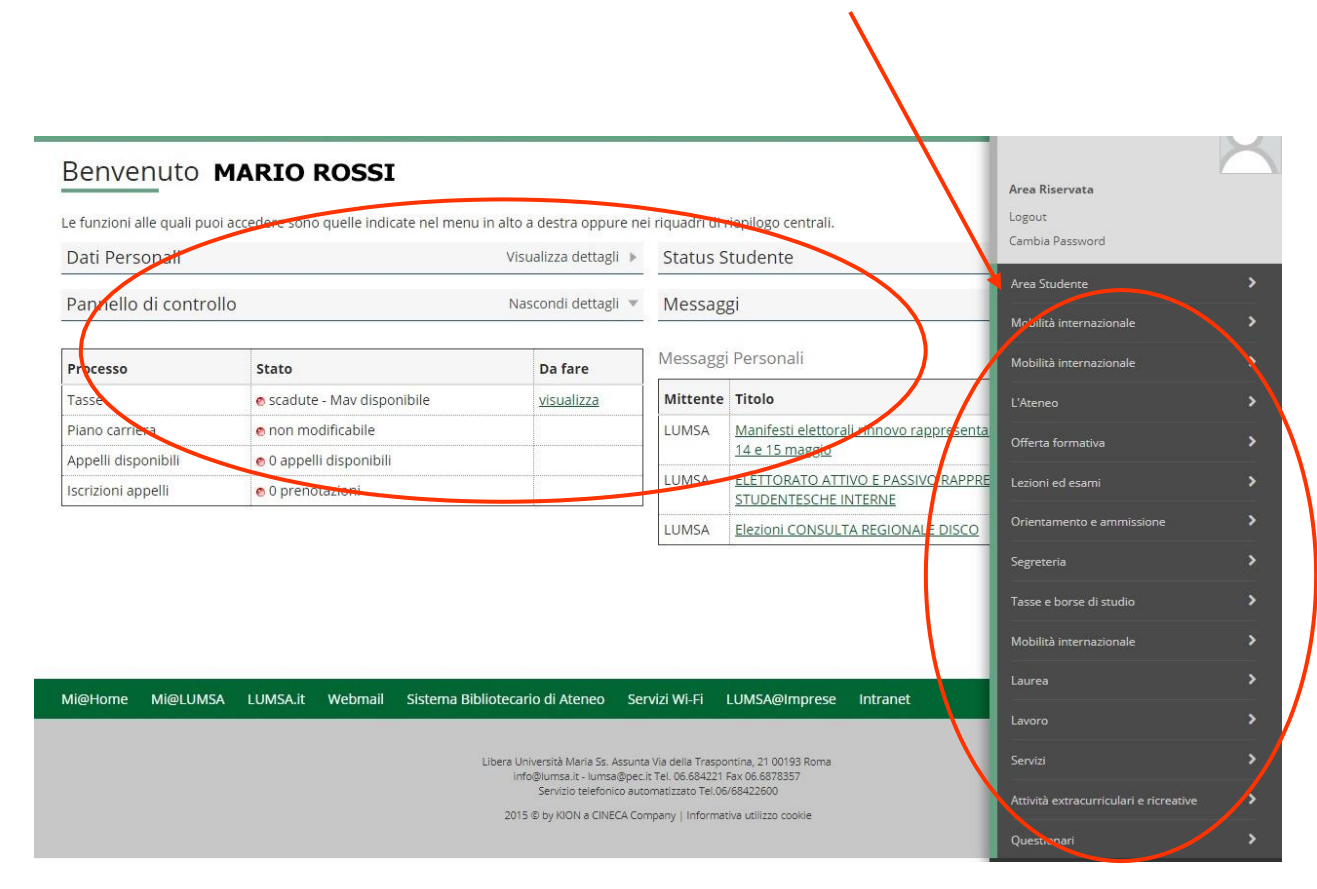

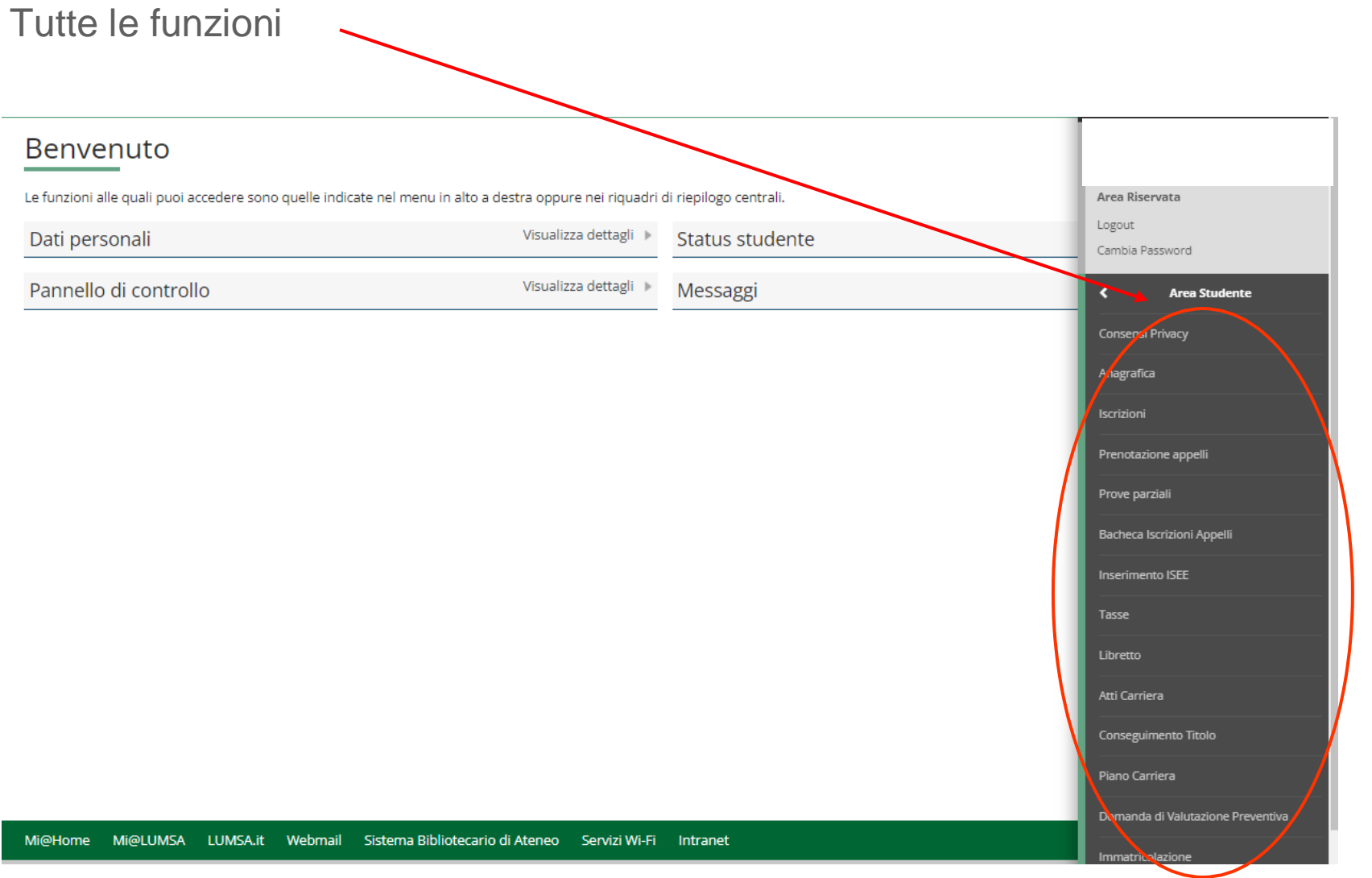

#### **Assistenza tecnica al portale Mi@Lumsa**

In caso di problemi tecnici bloccanti nell'utilizzo del portale Mi@Lumsa, inviare una comunicazione via email al seguente indirizzo:

#### supp tec prenotazioni@lumsa.it

Specificando:

- il tipo di problema tecnico
- matricola, cognome, nome, corso di laurea, Dipartimento ed anno di corso, nel caso di studenti iscritti.

L'indirizzo email in questione non è utilizzabile per segnalazioni di natura non tecnica.